## பொதுத் தகவல் தொழில்நுட்பம் - முன்னோடிப் பரீட்சை 2019 (2020) இன் பரீட்சார்த்திகளுக்கான அறிவுறுத்தல்கள்

- 1. பயனர் கணக்கை உருவாக்குதல்
	- i. நீங்கள் இந்த அறிவுறுத்தல்களை பதிவிறக்கி வலைப்பக்கத்தில் காணப்படும் "Create New Account " (உரு 1.i.a ) பொத்தான் மீது கிளிக் செய்து பதிவுப் படிவத்தைப் (Registration Form - உரு  $1.i.b$ ) பெற்றுக்கொள்க.

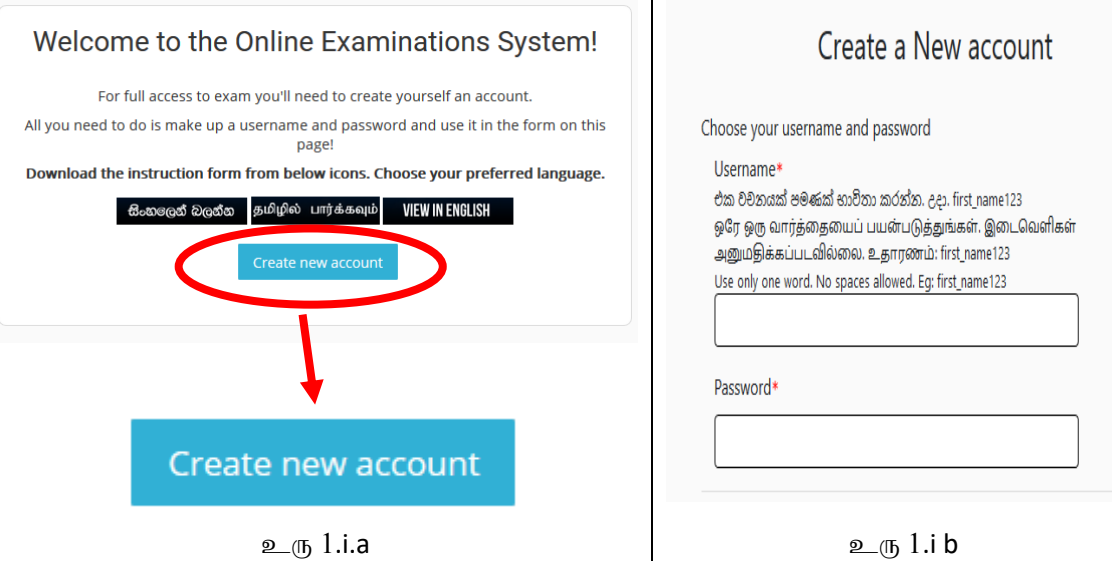

ii. மேலுள்ள படிவத்தைப் பூர்த்திசெய்து, "Create my new account" (உரு 1.ii) பொத்தான்மீது கிளிக் செய்வதன் மூலம் உமது பயனர் கணக்கு உருவாக்கப்படும்.

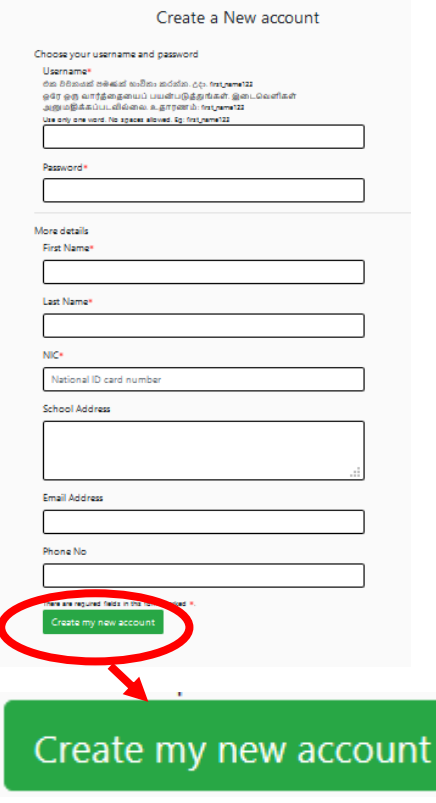

 $2(\frac{\pi}{1} 1.ii)$ 

- iii. உமது பயனர் பெயரையும் (user name) கடவுச்சொல்லையும் (password) எதிர்காலப் பாவனைக்காக சேமித்து வைத்துக்கொள்க.
- 2. பரீட்சை முறைமையைப் பயன்படுத்துதல்
	- i. உமது பயனர் கணக்கிற்கு உரிய பயனர் பெயரையும் கடவுச்சொல்லையும் பயன்படுத்தி முறைமைக்குள் உட்புகுக (login)  $(\underline{\mathfrak{D}}_{\mathcal{A}}(T_1, 2.i)$ .

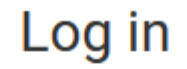

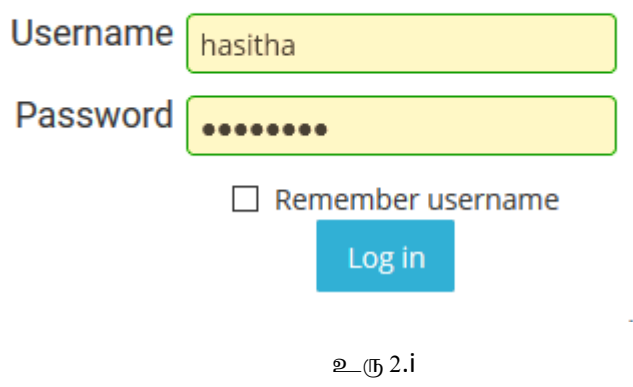

ii. வினாத்தாளை அணுகுவதற்கு முதலாவதாக முகப்புப் பக்கத்தில் (Home Page) உள்ள "Mock Examination" எனும் படத்துடன் கூடிய "Course" எனும் பொத்தானின் (உரு2.ii) மீது கிளிக் செய்க.

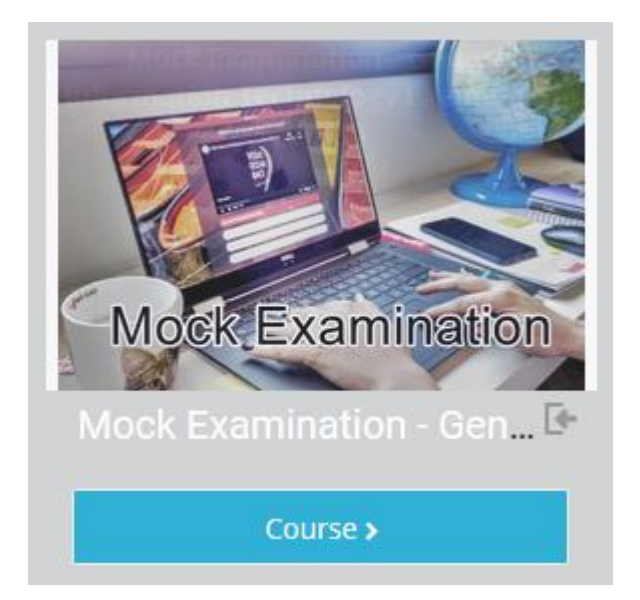

உரு  $2.ii$ 

iii. அதன் பின்பு காட்சிப்படுத்தப்படும் வலைப்பக்கத்தில் Self-Enrolment (Student) தரப்பட்டுள்ள "Enrol me" பொத்தானின்  $(2\eta, 2\eta)$ iii) மீது கிளிக் செய்க.

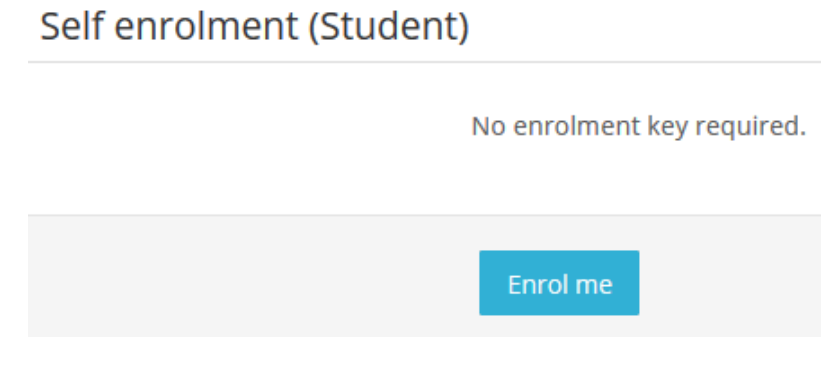

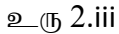

 $iv.$  அப்போது ஒவ்வொரு மொழிக்கும் உரிய வினாத்தாள் காட்சிப்படுத்தப்படும். உமது மொழிக்குரிய வினாத்தாளைத் தெரிவுசெய்து அதன்மீது கிளிக் செய்க (உரு 2.iv).

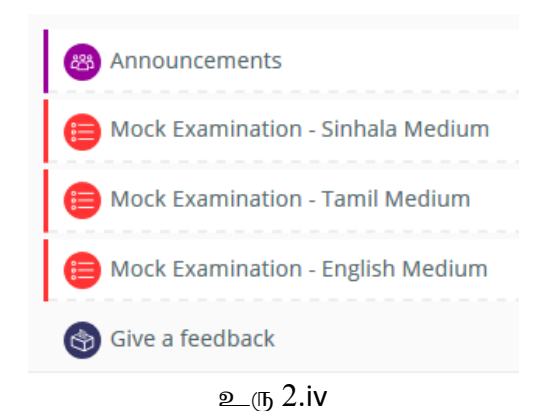

v. உமது வினாத்தாள் பின்பு காட்சிப்படுத்தப்படுவதோடு, "Attempt quiz now" பொத்தானின் (உரு2.v.a) மீது கிளிக் செய்க. அதனுடன் "Start Attempt" எனும் உறுதிப்படுத்தும்பெட்டி  $($ Confirm Box) காட்சியளிக்கும். அதில் "Start Attempt" பொத்தானின் (உரு 2.v.b) மீது கிளிக் செய்து உமது வினாத்தாளுக்கு விடை எழுத ஆரம்பிக்கவும்.

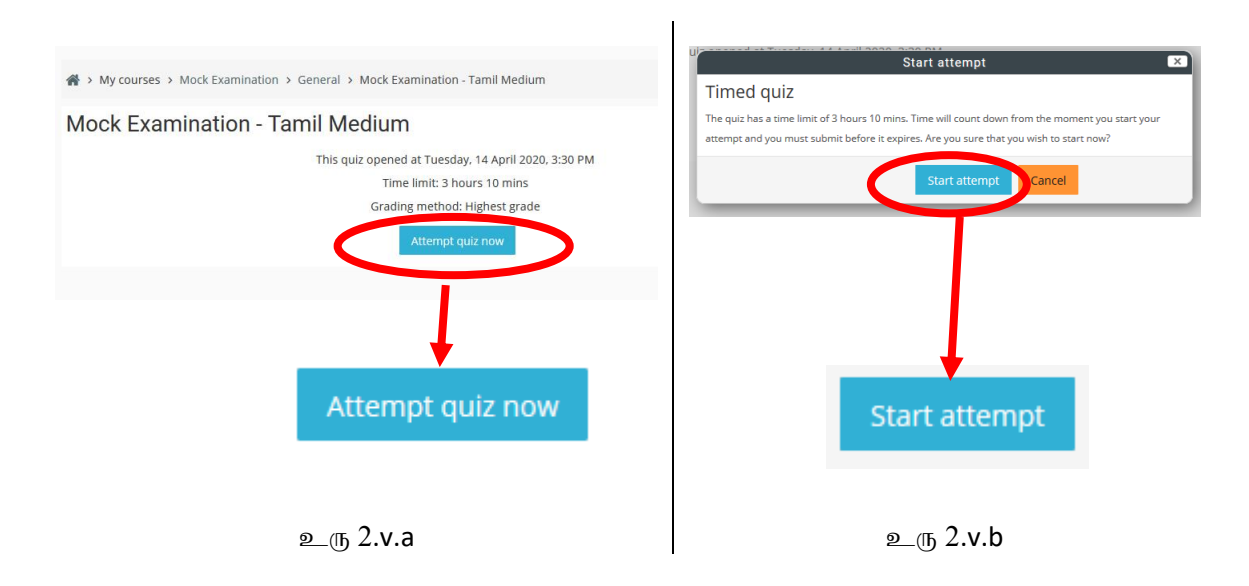

vi. இத்தருணத்தில் இருந்து உமக்கு விடையெழுத எஞ்சியுள்ள நேரம் படிப்படியாகக் குறைய ஆரம்பிப்பதோடு, மிகுதியாயுள்ள நேரம் வலைப்பக்கத்தின் வலது பக்கத்தில் ''Quiz Navigation" எனும் சொற்களுக்குக் கீழே காணக்கூடியதாக இருக்கும் (உரு 2.vi).

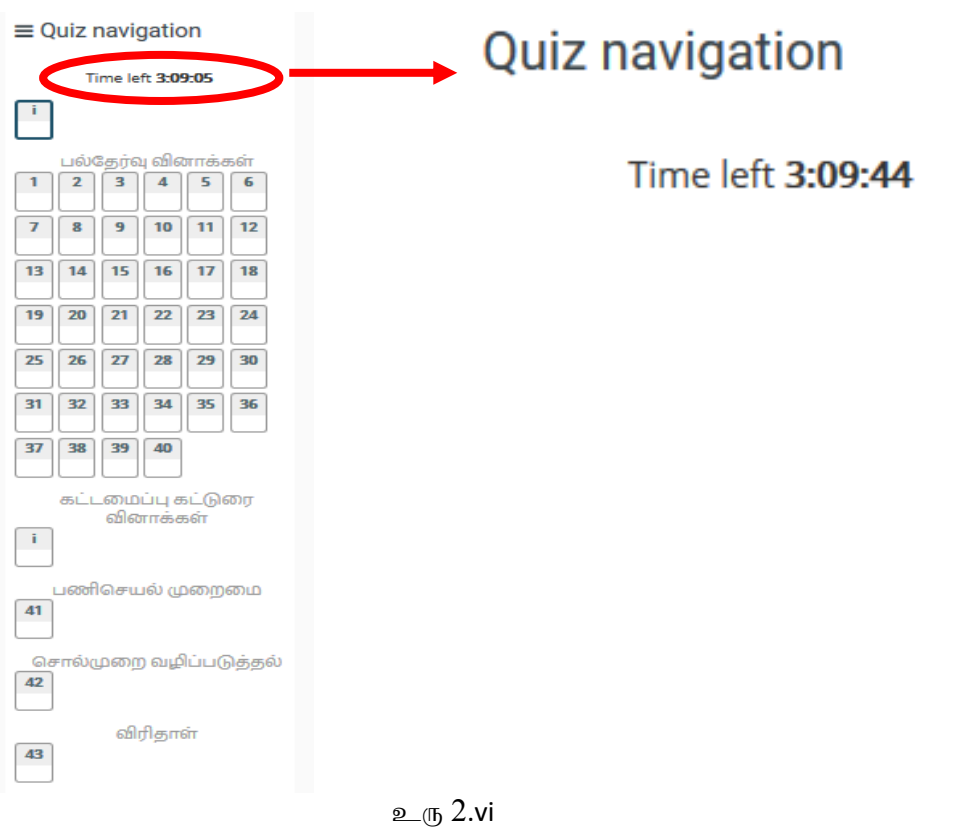

vii. "Quiz Navigation" இன் கீழ் வினாக்களின் ஒழுங்கை நீங்கள் காணக்கூடியதாக இருக்கும். முழு வினாவுக்கும் கீழே "Next" (உரு 2.vii.a) பொத்தானின் மீது கிளிக் செய்தோ அல்லது "Quiz Navigation" இல் வினாவுக்குரிய சிறுபடம் (Thumbnail - உரு 2.vii.b) மீது கிளிக் செய்து வினாக்களுக்கிடையில் மாறிக் கொள்ளலாம். ஏதாவது வினாவுக்கு விடையளித்த பின்பு அச்சிறுபடத்தின் நிறம் மாறியிருப்பதை நீங்கள் காணலாம் (உரு $2.$ vii.c).

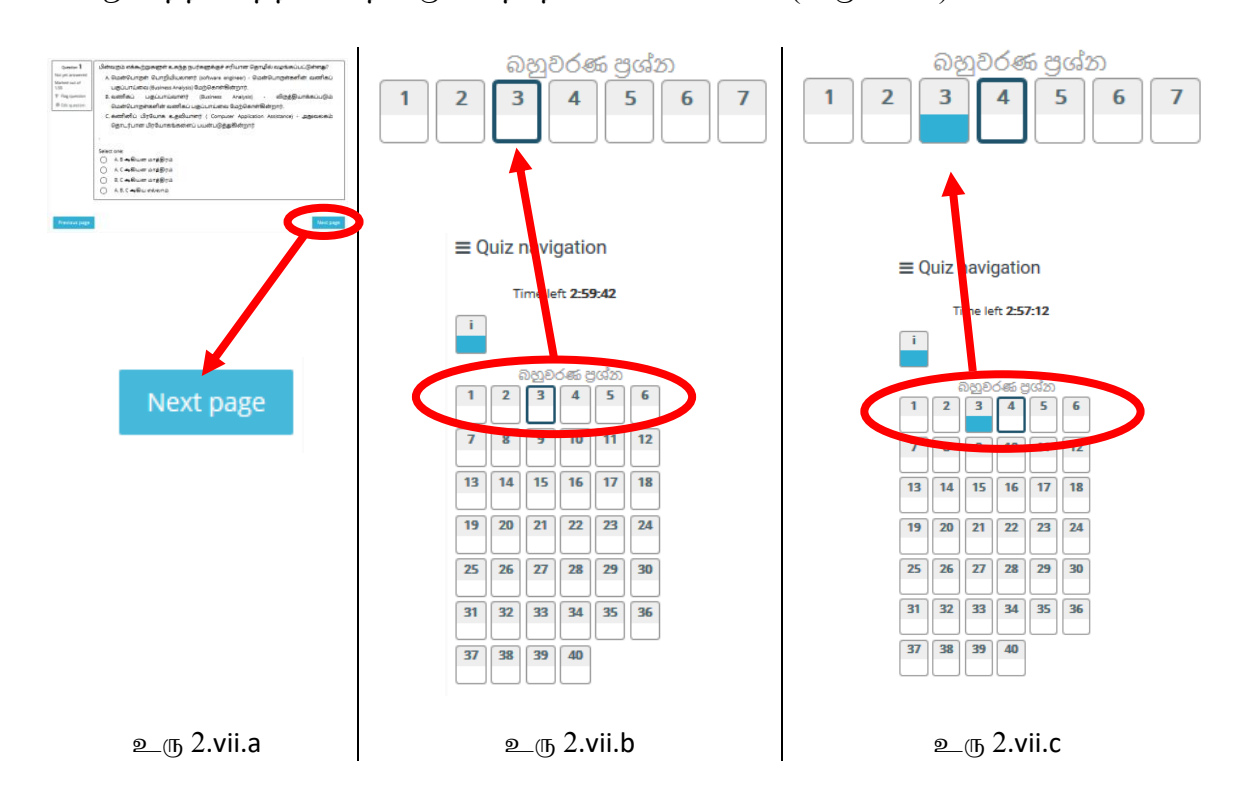

viii. வினாத்தாளுக்கு விடையளித்தபின்பு வலைப்பக்கத்தின் வலது பக்க கீழ் முலையில் "Finish Attempt" எனும் பொத்தானின் (உரு 2.viii.a) மீதோ அல்லது 47 ஆவது வினாவுக்குக் கீழேயுள்ள " Finish Attempt " பொத்தானின் (உரு 2.viii.b) மீதோ கிளிக் செயவதன் மூலம் நீங்கள் விடையெழுதிய வினாக்கள் தொடர்பான சுருக்கத்தைக் காணக்கூடியதாக இருக்கும்.

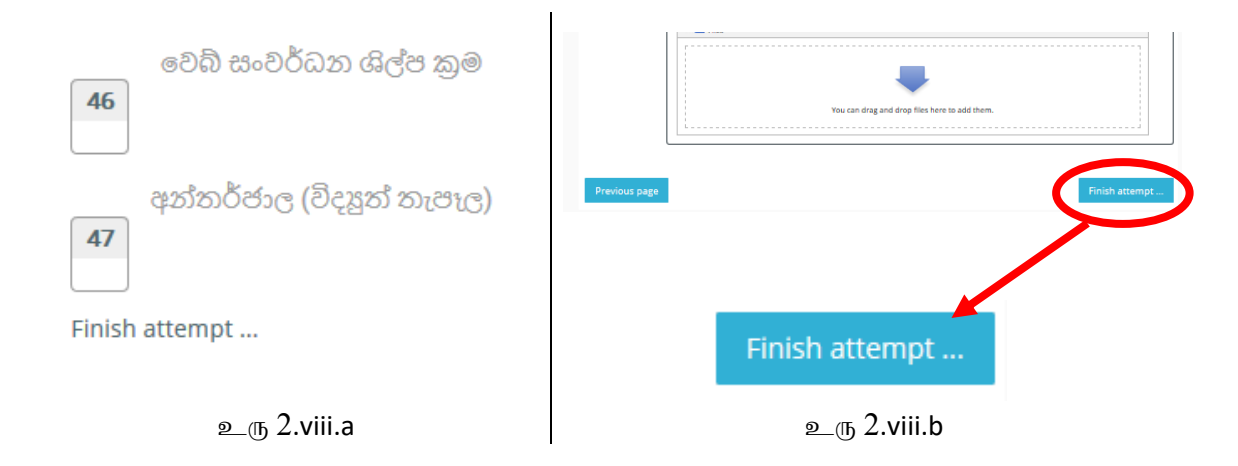

ix. நீங்கள் விடையளித்து முடித்தமையை உறுதிப்படுத்திக் கொள்வதற்கு "Submit All and Finish" பொத்தானின் (உரு 2.ix ) மீது கிளிக் செய்க. (குறிப்பு: இவ்வினாத்தாளுக்கு வழங்கப்பட்ட நேரம் முடிவடைந்தபின்பு வினாத்தாளுக்கு விடையளிப்பது தானாகவே (முடிவடைந்துவிடும்.

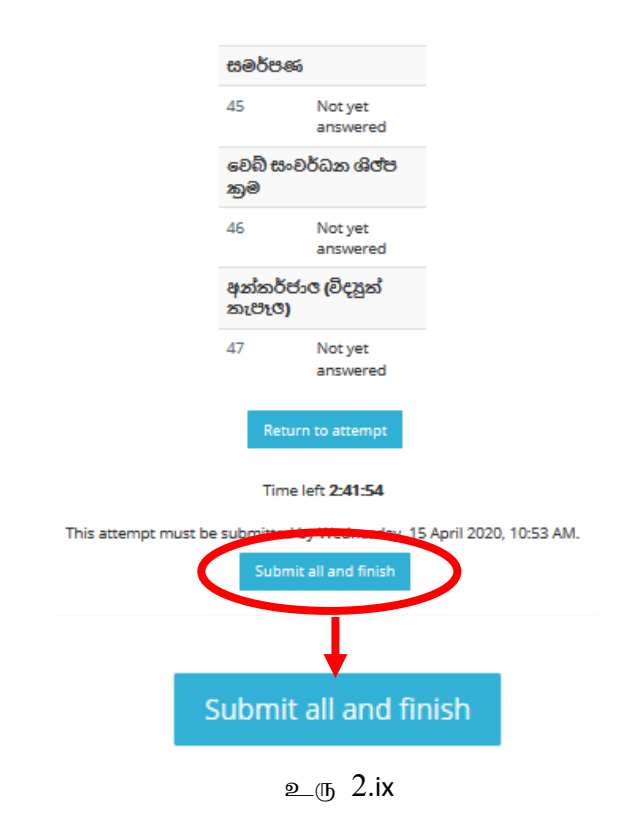

- X. கேவையாயின் மீண்டும் பல கடைவைகள் இவ்வினாக்காளுக்கு நீங்கள் கோற்ற (மடியும்.
- 3. இது தொடர்பாக ஏதாவது வினாக்கள் இருப்பின் doeonlineexams@gmail.com என்ற மின்னஞ்சல் முகவரிக்கு அனுப்பி வைப்பன் மூலம் தேவையான மேலதிக அறிவுறுத்தல்களையும் தகவல்களையும் பெற்றுக்கொள்ளலாம்.
- 4. Mock Examination வலைப்பக்கக்கின் முடிவில் காணப்படும் Give a Feedback மீது Click செய்து அகில் உமது கருத்துக்களையும் ஆலோசனைகளையும் உள்ளிடுக